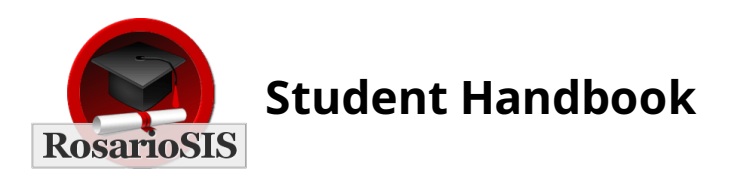

#### **Rosario Student Information System -Student Handbook version 1.1**

As a student, you can view your demographic information, schedule, assignments, grades, eligibility, and attendance.

You can change the school year and current marking period with the pull-down menus in the left frame.

As you use RosarioSIS, you will notice other items appear in your side menu. When you click on any of the module icons in the side menu, you will see a list of programs available in that module. Clicking on any program title will launch the program in the main frame, and it will update the help frame to display help for that program.

You can logout of RosarioSIS at any time by clicking the "Logout" link in the bottom menu.

# **School Setup**

# **School Information**

*School Information* displays the name, address, and principal of the current school.

# **Calendars**

*Calendars* is a display of school events and your student's assignments. The calendar also displays whether or not school is in attendance on any given day. By default, the calendar displays the current month. The month and year displayed can be changed by changing the month and year pull-down menus at the top of the screen.

The titles of school events and assignments are displayed in each date's box. Clicking on these titles will open a popup window that displays more information about the event or assignment. School events are preceded by a black stripe and assignments are preceded by a red stripe.

For days that school is in attendance all day, the date's box is green. On partial days, the number of minutes that school is in session is displayed. If the school is not in attendance at all on any given day, the date's box is pink.

If the school uses a Rotation of Numbered Days, the day's number is displayed in the day's box.

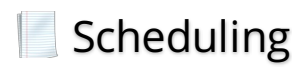

# **Schedule**

*Schedule* is a display of your course schedule.

![](_page_3_Picture_0.jpeg)

# **Report Cards**

*Report Cards* is a utility that allows you to print report cards for yourself.

Before printing the report cards, you must select which marking periods to display on the report card by checking desired marking period checkboxes.

The report cards will be automatically downloaded to your computer in the printable PDF format when you click the "Submit" button.

#### **Transcripts**

*Transcripts* is a utility that allows you to print transcripts for yourself.

Before printing the transcripts, you must select which marking periods to display on the transcript by checking desired marking period checkboxes.

The transcripts will be automatically downloaded to your computer in the printable PDF format when you click the "Submit" button.

#### **Assignments**

*Assignments* allows you to view your assignments.

In the detailed view of an assignment, you will be able to submit an assignment if allowed by the teacher. To this effect, you will be given the possibility to upload a file and/or leave a message.

Assignment submissions are opened until the due date. If no due date has been set, submissions are open until the end of the quarter.

You can change the marking period using the dropdown list available in the left frame.

# **Gradebook Grades**

*Gradebook Grades* allows you to view the grades earned by yourself.

You can change the marking period using the dropdown list available in the left frame.

# **GPA / Class Rank**

*GPA / Class Rank* is a report that shows the unweighted GPA, weighted GPA, and class rank of yourself.

![](_page_4_Picture_0.jpeg)

# **Daily Summary**

*Daily Summary* is a report that shows the daily attendance status of yourself during any timeframe.

You can alter the date range by changing the date pull-down menus at the top of the screen and clicking the "Go" button. The list shows your daily attendance value for each period of each day with color codes. A red box signifies that the student was absent that period, and a green box indicates that the student was either present or tardy that period. The absence code is displayed in the box.

![](_page_5_Picture_0.jpeg)

# **Student Screen**

*Student Screen* is a display of your activities and the current timeframe's eligibility grades.

You can specify the eligibility timeframe you want to view by choosing the desired timeframe from the pulldown menu at the top of the screen. Eligibility is entered once per week.

# **Student List**

*Student List* is a report that shows every course and eligibility grade assigned to yourself.

You can specify the eligibility timeframe you want to view by choosing the timeframe from the pull-down menu at the top of the screen and clicking the "Go" button. Eligibility is entered once per week.

**<https://www.rosariosis.org/>**